# ONS 15800 SCF en IOC-W controlelijst voor externe en onsite probleemoplossing met lege sleuven  $\overline{\phantom{a}}$

# Inhoud

**[Inleiding](#page-0-0)** [Voorwaarden](#page-0-1) [Vereisten](#page-0-2) [Gebruikte componenten](#page-0-3) **[Conventies](#page-0-4)** [Problemen oplossen](#page-1-0) [Verzameling van informatie op de Remote Site](#page-1-1) [Remote CMP-debug](#page-1-2) [IOC- en SCF-kaarten voor probleemoplossing \(deze bewerkingen hebben geen invloed op het](#page-2-0) [verkeer\)](#page-2-0) [On-site checklist](#page-3-0)

# <span id="page-0-0"></span>**Inleiding**

Dit document legt uit hoe u problemen kunt oplossen bij problemen met lege sleuven op de Cisco ONS 15800 Multiplexing-platforms (SCF) en I/O-kaart (IOC)-W Dense Wavelength Division Multiplexing (DWDM).

### <span id="page-0-1"></span>Voorwaarden

### <span id="page-0-2"></span>**Vereisten**

Er zijn geen specifieke vereisten van toepassing op dit document.

#### <span id="page-0-3"></span>Gebruikte componenten

De informatie in dit document is gebaseerd op de volgende software- en hardware-versies:

- Cisco ONS 15800 DWDM-platform
- PC met WIN 95, 98, 2000
- Ethernet-kaart

De informatie in dit document is gebaseerd op de apparaten in een specifieke laboratoriumomgeving. Alle apparaten die in dit document worden beschreven, hadden een opgeschoonde (standaard)configuratie. Als uw netwerk live is, moet u de potentiële impact van elke opdracht begrijpen.

### <span id="page-0-4"></span>**Conventies**

Raadpleeg [Cisco Technical Tips Conventions \(Conventies voor technische tips van Cisco\) voor](//www.cisco.com/en/US/tech/tk801/tk36/technologies_tech_note09186a0080121ac5.shtml)

# <span id="page-1-0"></span>Problemen oplossen

#### <span id="page-1-1"></span>Verzameling van informatie op de Remote Site

Voer de volgende stappen uit:

- 1. Open een Telnet-sessie voor het knooppunt dat de lege sleuf weergeeft die is uitgegeven door de poort van Transactietaal 1 (TL1) (1000).
- 2. Activeer de ACT-USER van TL1::USER\_1:CEST::USER\_1.
- 3. Type RTRV-EQPT: ALL:CEST om de inventaris van de locatie op te halen.
- 4. Type RTRV-VER: ALLE:CEST om de geïnstalleerde eenheden firmware-versies (FW) op te halen.
- 5. Type RTRV-UPTIME::CMP\_W-01-01-15:CEST om de CMP-unit (Control and Monitoring Processor) te uploaden.
- 6. De gegevens in een bestand opslaan.**Bestandsnaam conventie**: Zorg ervoor dat de bestandsnaam een verwijzing naar het knooppunt bevat waaruit u gegevens verzamelt. NewYokTERM (151.15)Inv.txt bijvoorbeeld.
- 7. Hang de informatie (of kopieer en pasta) aan het corresponderende TAC-servicecentrum (TAC).

### <span id="page-1-2"></span>Remote CMP-debug

Voer de volgende stappen uit:

- 1. Schakel loggen in om bestanden op het Telnet-terminal in te schakelen met blogfuncties.
- 2. Bereid de Telnet-terminal voor om verbinding te maken met de CMP-kaart op poort 5678. Typ daartoe het IP-adres terwijl u wacht met het maken van een verbinding.
- Start een doorlopende ping-volgorde naar hetzelfde knooppunt vanuit een opdrachtmelding 3. of een terminalvenster. Typ bijvoorbeeld ping xxx.xxx.xxx.xxx -t vanuit een Windowsopdrachtmelding.
- 4. Reset de CMP-kaart.Stel bijvoorbeeld in met een ROOT-profiel vanaf een andere Telnetsessie op poort 23. Typ vervolgens de resetopdracht of gebruik Cisco Photonics Local Terminal (CPLT).
- 5. Controleer de ping-antwoorden op de knop.
- 6. Open de Telnet-sessie op poort 5678 wanneer het knooppunt begint te reageren op pingverzoeken. Typ de opdracht ALLON om het bericht met B1 te selecteren.BELANGRIJK: Schakel het logspoor op poort 5678 in zodra het knooppunt op de eerste ping reageert.
- 7. Verzamel loggegevens van drie tot vier minuten terwijl u wacht tot de CMP-kaart volledig is heropgestart.
- 8. De gegevens in een bestand opslaan.**Bestandsnaam conventie**: Zorg ervoor dat de bestandsnaam een verwijzing naar het knooppunt bevat waaruit u gegevens verzamelt. Bijvoorbeeld NewYokTERM(151.15)C8.
- 9. Geef de opdracht **ALLOFF** uit om de Telnet-sessies te sluiten en ping-verzoeken naar het knooppunt te beëindigen.
- 10. Hang de informatie (of kopieer en pasta) aan de corresponderende TAC-serviceaanvraag,

indien van toepassing.

#### <span id="page-2-0"></span>IOC- en SCF-kaarten voor probleemoplossing (deze bewerkingen hebben geen invloed op het verkeer)

Premise: Gebruik altijd een reserve-eenheid wanneer u de aangedane kaart niet kunt herstellen.

#### SCF-kaart

Voer de volgende stappen uit:

- 1. Let op de status in de CMP-weergave.
- 2. Trek een van de ventilatoreenheid uit hetzelfde subrek waarin de SCF-eenheid is ingebracht.
- 3. Controleer het bijbehorende indicatielampje aan om te controleren of de SCF-unit is ingeschakeld.Als de LED niet wordt ingeschakeld met de eerste ventilatoreenheid, controleert u de andere trays om een probleem met de LED uit te sluiten.
- 4. Plaats de SCF-unit fysiek opnieuw.
- 5. Controleer of het CMP-kaartdisplay knippert.
- 6. Controleer of de uiteindelijke statusweergave verschijnt.
- 7. Als de eenheid nog steeds in de status van lege sleuf staat, zet u de CMP-kaart weer terug.
- 8. Let op de definitieve status die het CMP geeft.
- 9. Als u de SCF niet kunt herstellen met acties 4 of 7, vervangt u de SCF.
- Als u de SCF-kaart met acties 4, 7 of 8 herstelt, dubbelcontroleert u de FW-versie. Pas de 10. officiële de verbeteringsprocedure van Cisco toe terwijl de veldingenieur nog op plaats is.
- Als de acties 4, 7 of 8 het probleem oplossen, voegt u de informatie toe (of kopieert en 11. plakt) aan het corresponderende TAC-servicetoepassingsverzoek, indien van toepassing. Zie de sectie [On Site Seleclist](#page-3-0) voor meer informatie.
- Als de nieuwe SCF-eenheid nog steeds de status lege sleuven heeft, neemt u contact op 12. met Cisco TAC voor assistentie.

#### IOS-W kaart

Voer de volgende stappen uit:

- 1. Let op de status in de CMP-weergave.
- 2. Plaats de IOC-W-eenheid fysiek terug.
- 3. Controleer of het CMP-kaartdisplay knippert.
- 4. Controleer of de laatste statusweergave verschijnt.
- 5. Als de eenheid nog steeds in de status van lege sleuf staat, zet u de CMP-kaart weer terug.
- 6. Noteer de definitieve status van het CMP.
- 7. Als u de IOC-W niet kunt herstellen met actie 2 of 5, vervang de IOC-W.
- Als u de IOC-W-kaart met de acties 2, 5 of 7 succesvol hebt hersteld, dient u de FW-versie te 8. dubbelcontroleren. Pas de officiële de verbeteringsprocedure van Cisco toe terwijl de veldingenieur nog op plaats is.
- Als de acties 2, 5 of 7 het probleem oplossen, voegt u de informatie toe (of kopieert en plakt) 9.aan het corresponderende TAC-serviceverzoek, indien van toepassing. Zie de sectie [On Site](#page-3-0) [Seleclist](#page-3-0) voor meer informatie.

10. Als de nieuwe IOC-W-eenheid nog steeds de status lege sleuven heeft, neemt u contact op met Cisco TAC voor ondersteuning.

### <span id="page-3-0"></span>On-site checklist

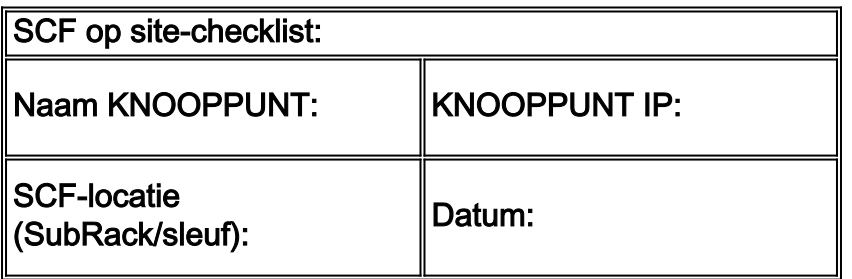

- 1. Eerste CMP-status:
- 2. Trek een of meer ventilatorbakken uit:
- 3. Plaats het SCF fysiek terug:Duidt de CMP-kaart op: JA  $\Box$ NEE  $\Box$ Wat is de definitieve status van het CMP?
- 4. Deed stap 3. "RECOVER" van het SCF-zicht: JA  $\Box$ NEE  $\Box$
- 5. INDIEN Stap 3. "OPNIEUW OPGEHEVEN", zichtbaarheid van SCF:Controleer de SCF FWversie en pas de upgradeprocedure toe.Verzend/sluit/voeg deze module aan bij een Cisco TAC-serviceaanvraag.
- 6. INDIEN Stap 3. "NIET HERHAALD" HET SCF-ZICHT:Plaats het CMP opnieuw.Wat is de definitieve status van het CMP? \_\_\_\_\_\_\_\_\_\_\_\_\_\_\_\_\_\_\_\_\_\_
- 7. Heeft stap 6.a "RECOVER" het SCF zicht: JA  $\Box$ NEE  $\Box$
- 8. INDIEN Stap 6.a "HERSTELD" is het SCF-zicht:Controleer de SCF FW-versie en pas de upgradeprocedure toe.Verzend/sluit/voeg deze module aan bij een Cisco TACserviceaanvraag.
- 9. INDIEN Stap 6.a "DEED NOT RECOVER" het SCF-zicht:Vervang de SCF-kaart.
- 10. Heeft stap 9.a "RECOVER" het SCF zicht: JA ∟NEE ∟Controleer de SCF FW-versie en pas de upgradeprocedure toe.Verzend/sluit/voeg deze module aan bij een Cisco TACserviceaanvraag.
- 11. INDIEN Stap 9.a "DEED NOT RECOVER" het SCF-zicht:Neem contact op met Cisco TAC voor ondersteuning.

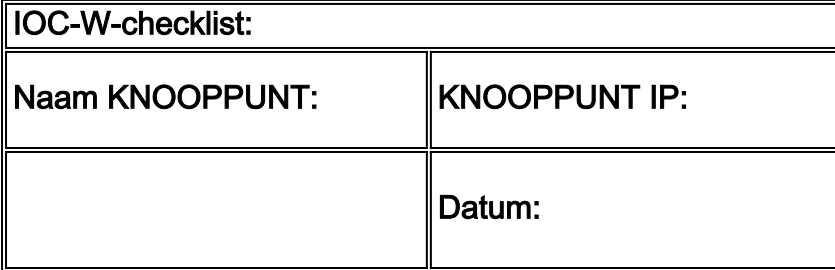

- 1. Eerste CMP-status:
- 2. Fysiek opnieuw plaatsen van de IOC-W:Duidt de CMP-kaart op?: JA └─INEE └─IWat is de definitieve CMP-status:
- 3. Deed stap 2. "RECOVER" de zichtbaarheid van de IOC-W?: JA  $\Box$ NEE  $\Box$
- 4. INDIEN Stap 2. "OPNIEUW" HET OOG-W-zicht:Controleer de IOC-W FW-versie en pas de upgradeprocedure toe.Verzend/sluit/voeg deze module aan bij een Cisco TACserviceaanvraag.
- 5. INDIEN Stap 2 "NIET HERHAALD", HET OCR-W-zicht:Plaats het CMP opnieuw.Wat is de definitieve status van het CMP?
- 6. Heeft stap 5.a "RECOVER" het zicht IOC-W bereikt: JA  $\Box$ NEE  $\Box$
- 7. INDIEN Stap 5.a "OPNIEUW" HET OOG-W-zicht:Controleer de IOC-W FW-versie en pas de upgradeprocedure toe.Verzend/sluit/voeg deze module aan bij een Cisco TACserviceaanvraag.
- 8. INDIEN Stap 5.a "NIET HERSTELD", het OCR-W-zicht:Vervang de IOC-W kaart.
- 9. Heeft stap 8.a "RECOVER" het IOC-W zicht?: JA └─INEE └─IControleer de IOC-W FW-versie en pas de upgradeprocedure toe.Verzend/sluit/voeg deze module aan bij een Cisco TACcase.INDIEN Stap 8.a "NIET HERSTELD", het OCR-W-zicht:Neem contact op met Cisco TAC voor ondersteuning.